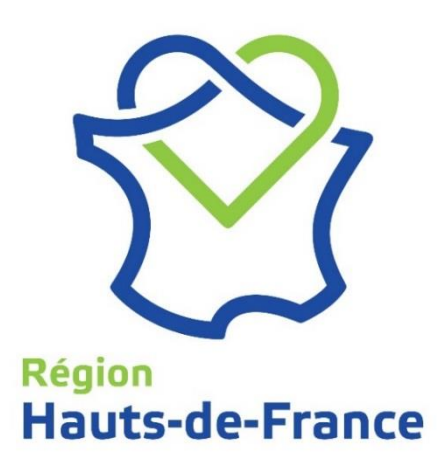

# **Vêtements de travail**

**Application de commande de vêtements de travail, chaussures de protection et Équipements de Protection Individuelle des agents techniques de la Région Hauts-de-France**

# **Guide UTILISATEUR**

**\_\_\_\_\_\_\_\_\_\_\_\_\_\_\_\_\_\_**

Mise à jour Juillet 2019

#### **Sommaire**

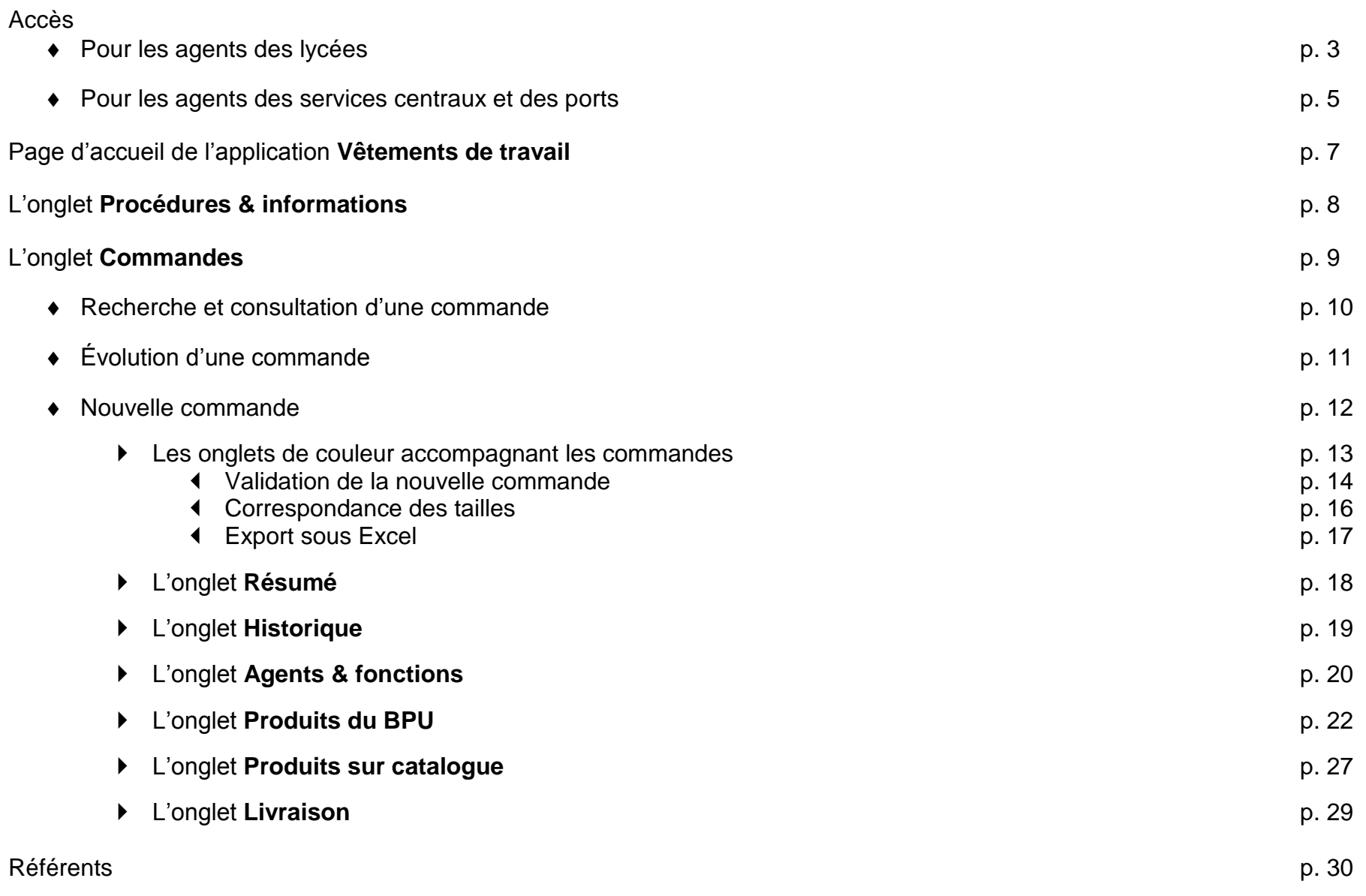

**Agents des lycées Accédez par**

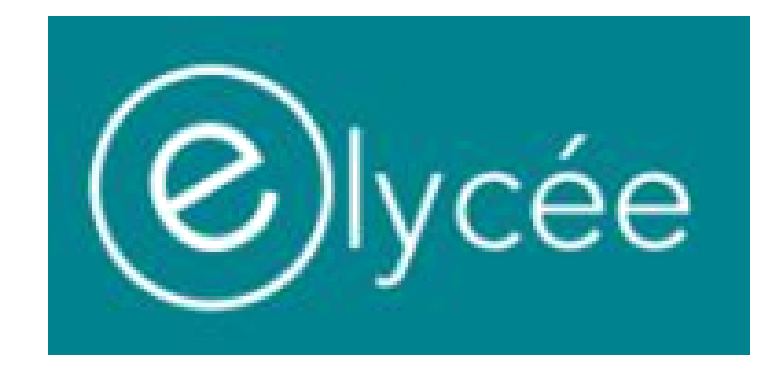

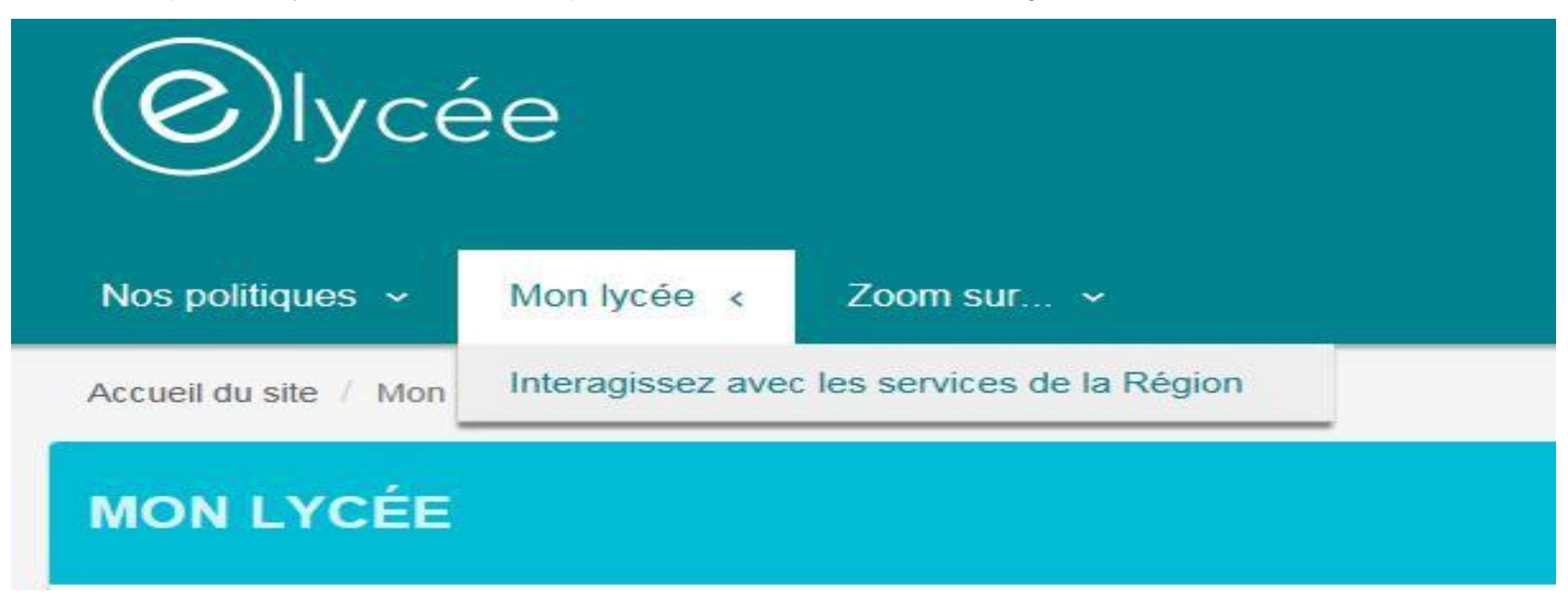

Dans la Rubrique « Mon lycée », des informations personnalisées sont accessibles, dont la gestion des vêtements et des EPI.

Par défaut, les deux profils autorisés sont proviseurs et gestionnaires. Ces deux profils ont la possibilité de déléguer des droits d'accès à ce module dans la rubrique Mon Lycée - « Gérer les accès ».

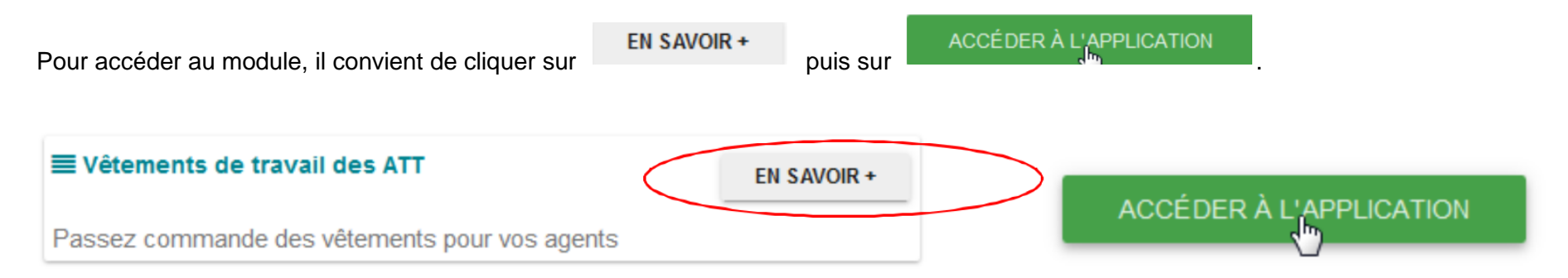

# **Agents des services centraux et des ports Accédez par l'adresse web**

**<https://epi-vetements-travail.hautsdefrance.fr/>**

# **Pour Tous**

L'authentification des agents se fait automatiquement via les codes d'accès transmis par les proviseurs/gestionnaires pour les lycées ou les identifiants personnels classiques utilisés pour se connecter au réseau Région pour les autres agents. La fenêtre suivante s'affiche :

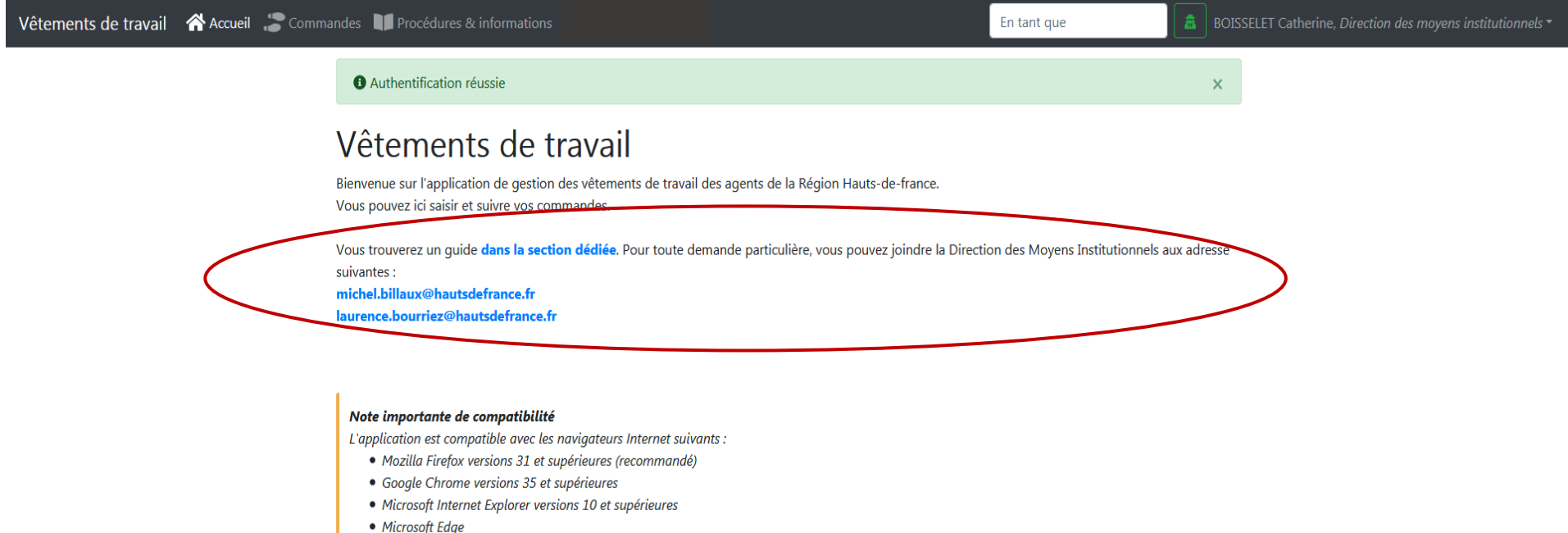

- Safari versions 7 et supérieures
- Opéra

Des référents sont indiqués en cas de question ou de problème. Selon que vous soyez agent des lycées, agent des ports ou agent des services centraux, ce ne sont pas les mêmes agents.

Dans la barre noire du haut, 2 onglets apparaissent :

commandes<br>qui vous permet de passer vos commandes et de visualiser les commandes déjà passées,

Procédures & informations qui met à disposition les guides des tailles et les guides de saisie pour les utilisateurs et pour les instructeurs ainsi que les catalogues des articles retenus dans les BPU et rangés par fonction, et les catalogues hors BPU.

**Onglet Procédures & informations** 

## Procédures & informations

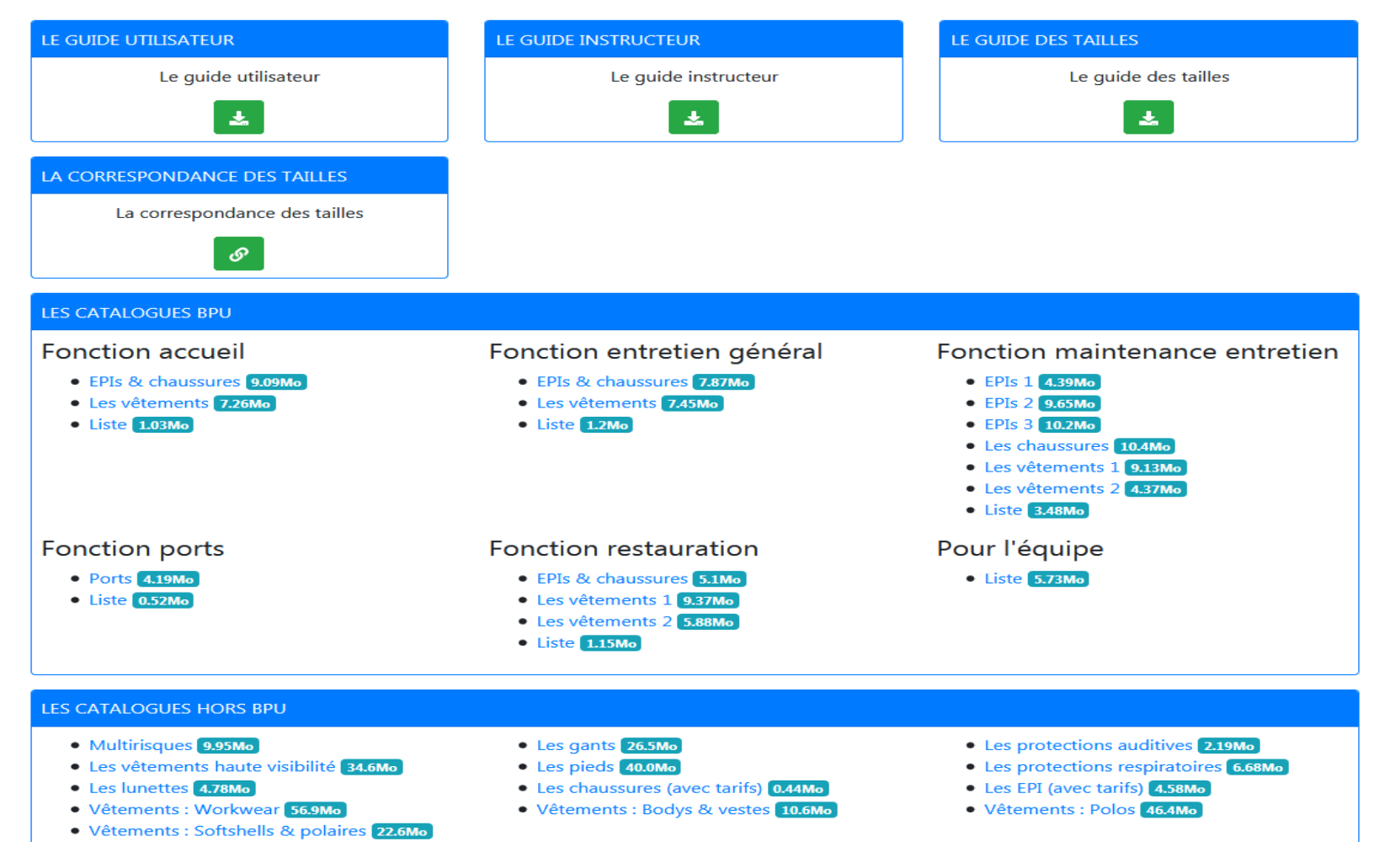

 *Le pavé LES CATALOGUES HORS BPU ne peut être utilisé que si un article ne se trouve pas dans la liste Produits du BPU et que la commande hors BPU est justifiée et validée par votre hiérarchie !*

# **Onglet Commandes**

Cet onglet vous permet de lancer une nouvelle commande et de rechercher vos commandes en cours et/ou passées.

## Commandes de vêtements de travail

<sup>6</sup> Passer une nouvelle commande

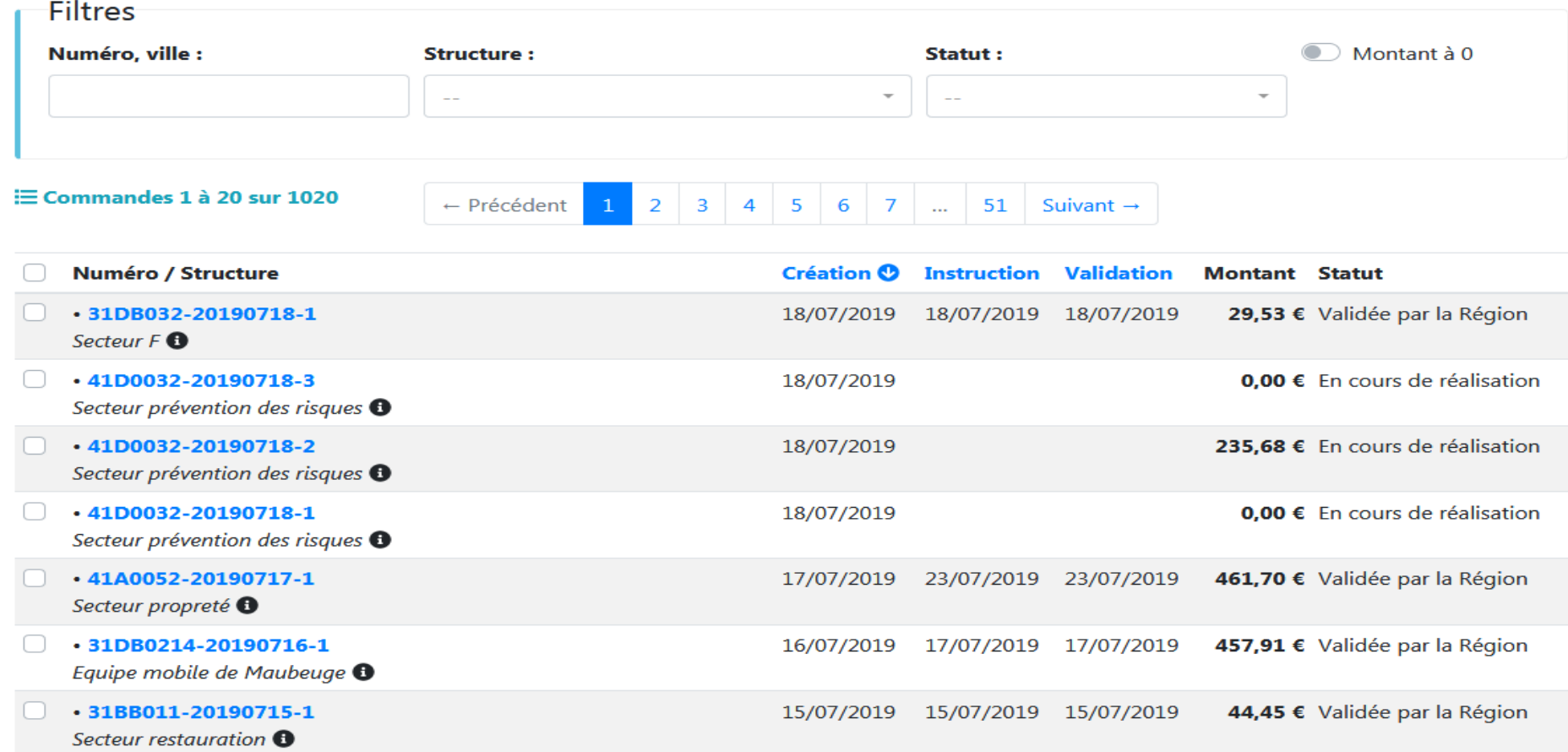

#### **Recherche et consultation d'une commande**

## Commandes de vêtements de travail

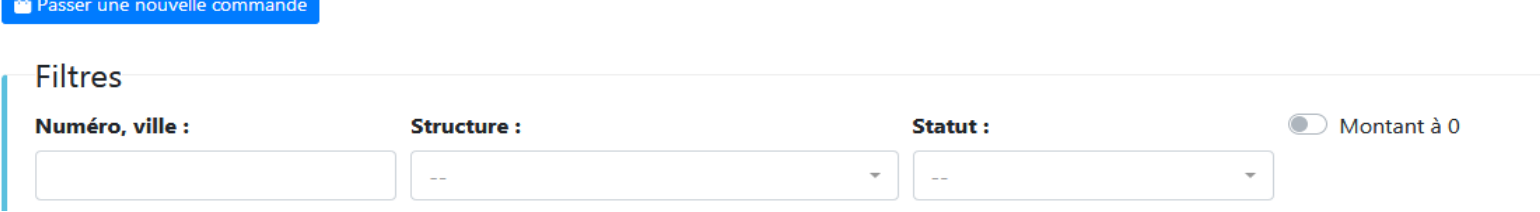

Pour retrouver une commande sur laquelle vous avez commencé à travailler ou une ancienne commande, vous pouvez passer par 3 types de filtre :

- Le **numéro** de votre commande et/ou la **ville** de rattachement de votre structure (= votre lycée ou votre direction),
- Le nom de votre **structure** (lycée/direction/service/secteur) selon vos droits d'accès et du niveau de rattachement de votre commande *Par exemple, votre commande a-t-elle été passée au niveau du Lycée XXXX ou au niveau du Service Restauration du Lycée XXXX ? Votre commande a-t-elle été passée au niveau de la Direction ZZZZ ou au niveau du service/secteur WWWW ?*
- Le **statut de votre commande** dans le circuit de création et de validation :
	- o Tout niveau de validation
	- o **En cours de réalisation**
	- o **Validée par la structure** (= par votre lycée ou votre service)
	- o **Instruite par le service adhoc** (= par votre hiérarchie ou par la Direction Fonctionnement des Établissements pour les lycées)
	- o **Validée par la Région** (= par la direction détentrice du budget prévu à cet effet –Direction Fonctionnnement des Établissements pour les ATT et les AIP dans les lycées ; Direction Équipement et Patrimoine Lycées pour les Équipes Mobiles ; Direction de la Mer, des Ports et du Littoral pour les agents des Ports ; et Direction des Moyens Institutionnels pour les autres agents techniques des services centraux-)
	- o **Engagée et envoyée aux fournisseurs** (= par le SAF de la direction détentrice du budget de commande cf **Validée par la Région**)
	- o **Livraison** (= par les lycées/les responsables de secteur pour les Équipes Mobiles et les AIP/le Département Maintenance et Exploitation de la DMPL/le Service Logistique de la DMI)

Une fois la commande recherchée retrouvée, cliquez sur son numéro afin d'entrer dedans.

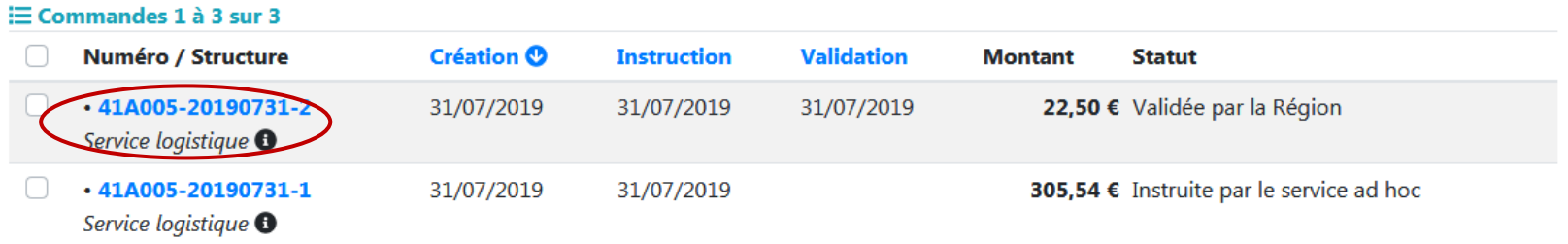

## **Évolution d'une commande**

Tout au long de l'instruction d'une commande, il est possible de consulter l'évolution de la commande sur différentes pages :

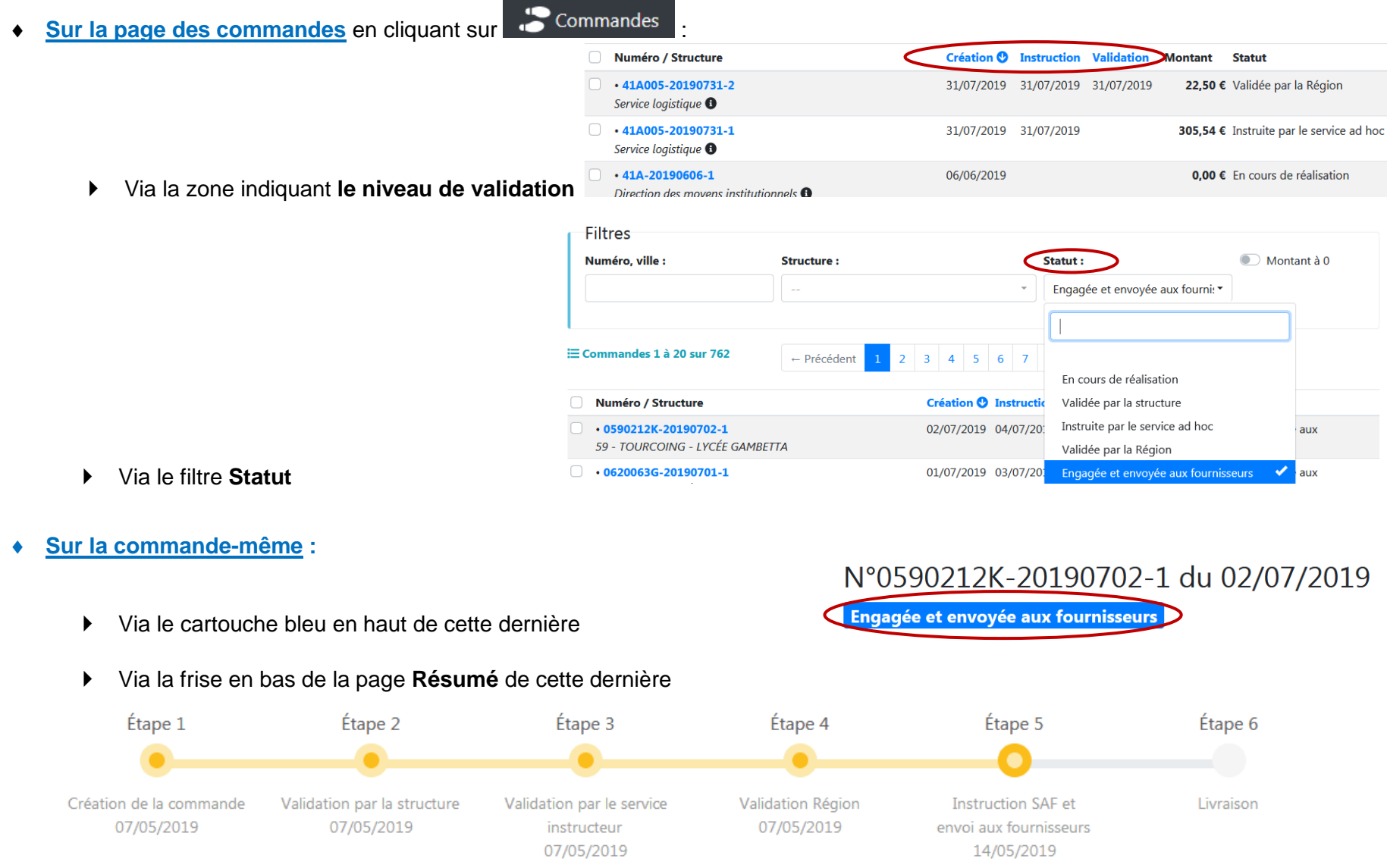

#### **Nouvelle commande**

## Commandes de vêtements de travail

<sup>6</sup> Passer une nouvelle commande

Lors de la création d'une nouvelle commande (en cliquant sur le bouton <sup>de passer une nouvelle commande</sup>), une page s'ouvre et vous demande de confirmer la **structure** (lycée/direction/service/secteur) pour laquelle vous commandez et de préciser si cela concerne uniquement les agents rattachés directement à votre structure ou aussi ceux des services rattachés à cette structure.

*Ex : Vous créez une nouvelle commande au sein du Service Logistique de la DMI. À ce niveau, il n'y a que le responsable et l'assistante de service. Mais, dans ce service, 3 secteurs existent. Si vous souhaitez ne commander que pour le responsable et l'assistante, vous répondez Non à la question Inclure les agents des sous-structures mais si vous souhaitez commander pour les secteurs de ce service, vous répondez Oui.*

> **▶ Passer une nouvelle commande**  $\overline{\mathbf{x}}$ A Note importante : Par défaut, pour les agents des services, la commande concerne uniquement les agents rattachés à la structure que vous sélectionnez sans inclure les agents des sous-structures éventuelles. Si vous cochez "Inclure les agents des sous-structures", tous les agents de la structure et de ses sousstructures éventuelles seront ajoutés. Pour les lycées, les sous-structures (restauration, maintenance, etc.) sont automatiquement incluses. Structure : Service logistique Inclure les agents des sous-structure' O Oui O Non **6** Sauvegarde Annuler \* Champs obliaatoire

Et vous **sauvegardez** votre réponse.

Vous arrivez sur la page **Résumé** de la commande, page qui présente différents onglets permettant de suivre le cheminement de cette dernière.

Avant d'entrer dans le détail de la commande, 5 onglets de couleur en haut de la page complètent la commande :

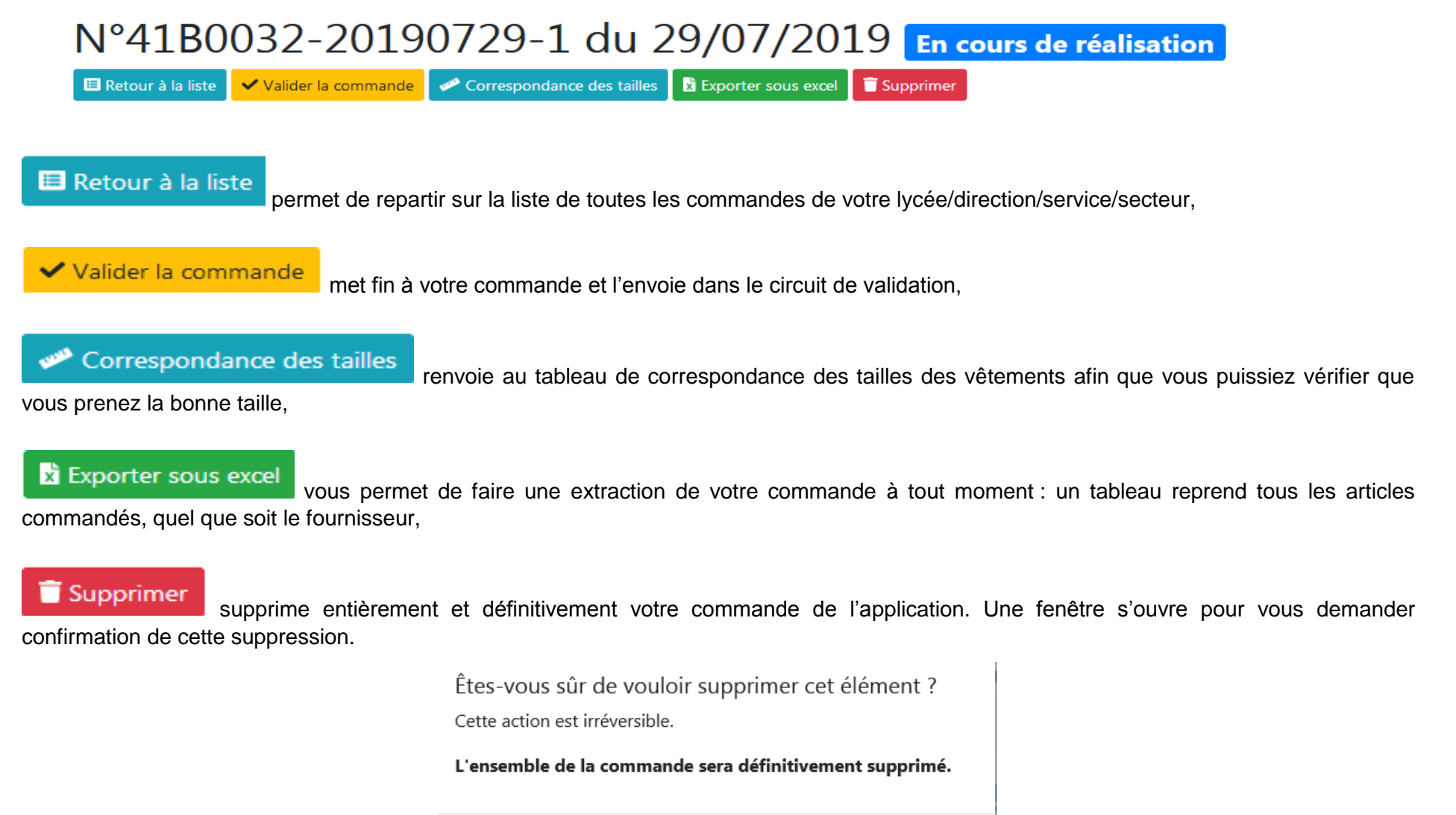

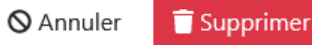

## **Validation de la nouvelle commande**

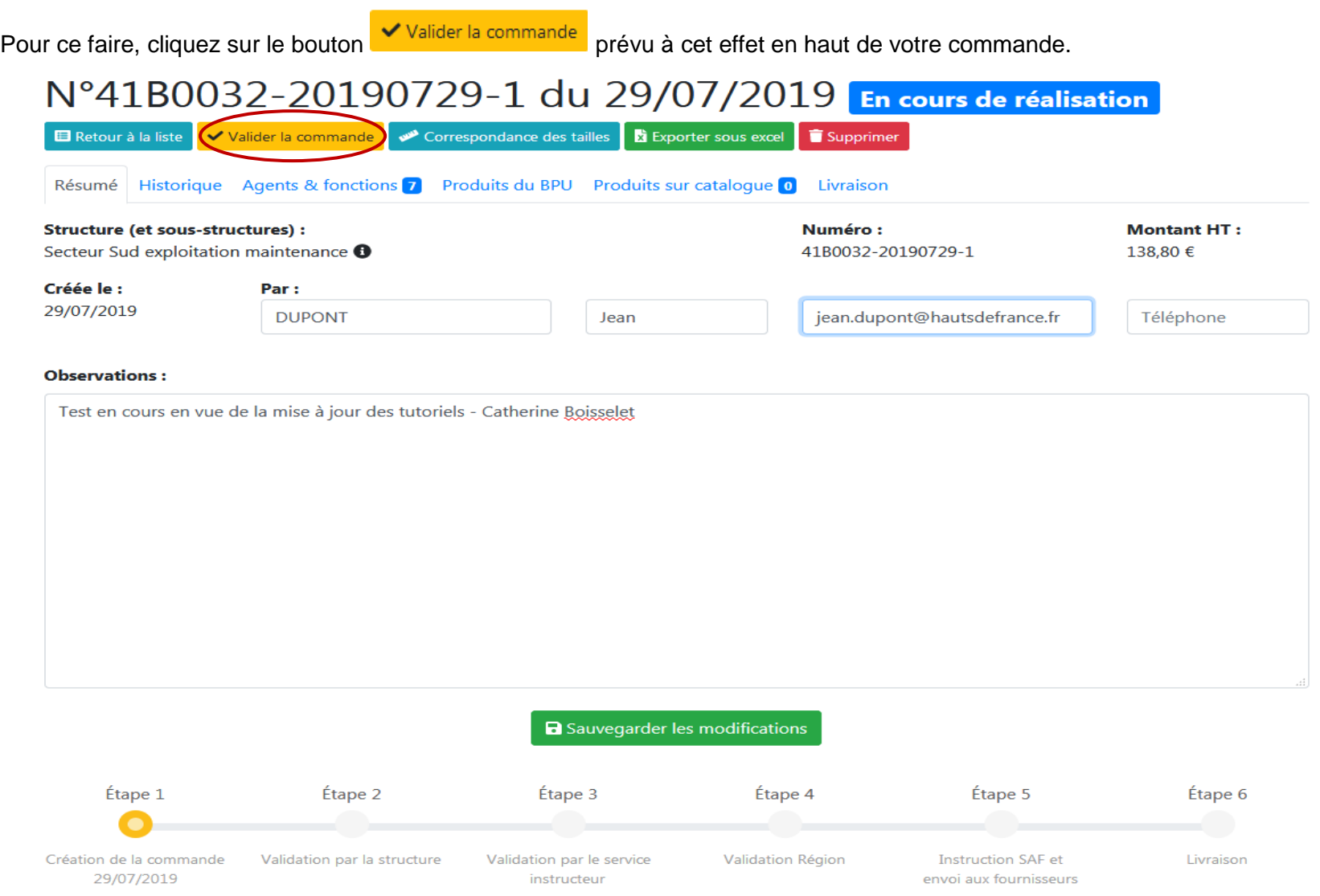

Une fois la saisie complète réalisée, il faut **valider la commande** pour que celle-ci soit mise dans le circuit de validation et d'instruction.

Une confirmation est demandée pour la validation de la commande, vous avez encore la possibilité d'ajouter des éléments. Si ce n'est pas utile, confirmez la validation.

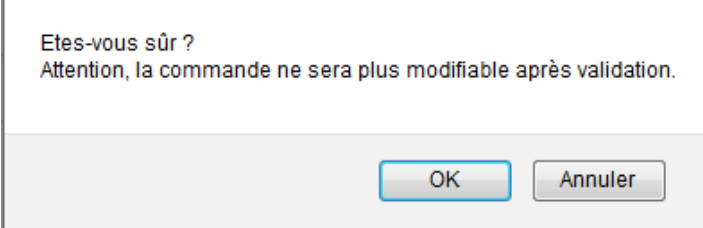

 $\mathbb{L}$ 

La commande entre dans le circuit de validation et d'instruction et passe à la deuxième étape, la validation par **l'Instructeur**. Elle n'est plus modifiable par l'**Utilisateur**.

*Si vous avez un doute sur le fait que votre commande soit partie dans le circuit de validation et d'instruction, regardez soit en bas de votre commande la frise indiquant les étapes, soit en haut de votre commande ce qui apparaît dans le cartouche bleu !*

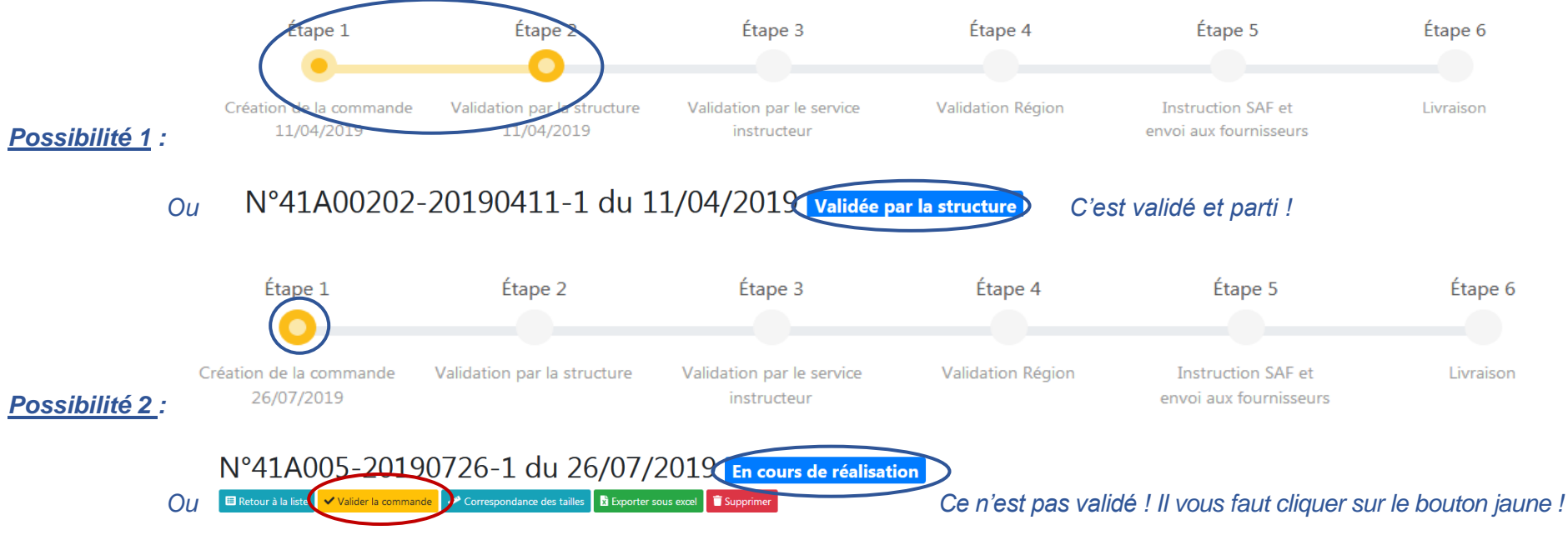

La demande peut alors être instruite par les services de la Région : validations instructeur puis validateur, réalisation du bon de commande par le SAF avec envoi et notification de la commande aux fournisseurs, et livraison.

#### **Correspondances des tailles** À tout moment de la commande, la taille des vêtements peut être vérifiée via le bouton . Correspondance des tailles Exporter sous excel Correspondance des tailles and Exporter sous excel Supprimer Retour à la liste Résumé Historique Agents & fonctions 36 Produits du BPU Produits sur catalogue 0 Livraison BAILLEUL BERNARD 3/128 Fonction(s) actuelle(s) de l'agent : Maintenance Entretien **Produit Photo / Fiche Taille** Quantité **Prix Observations**

大

 $\mathbf{r}$ 

**XL** 

 $\overline{2}$ 

 $\mathbf 0$ 

7.50€

7.50€

Commentaire si

souhaité

Vous verrez alors s'afficher la page suivante :

• A1 - Polo de travail manches courtes mixte <sup>O</sup>

• A1bis - Polo de travail manches courtes mixte <sup>O</sup>

## Correspondance des tailles

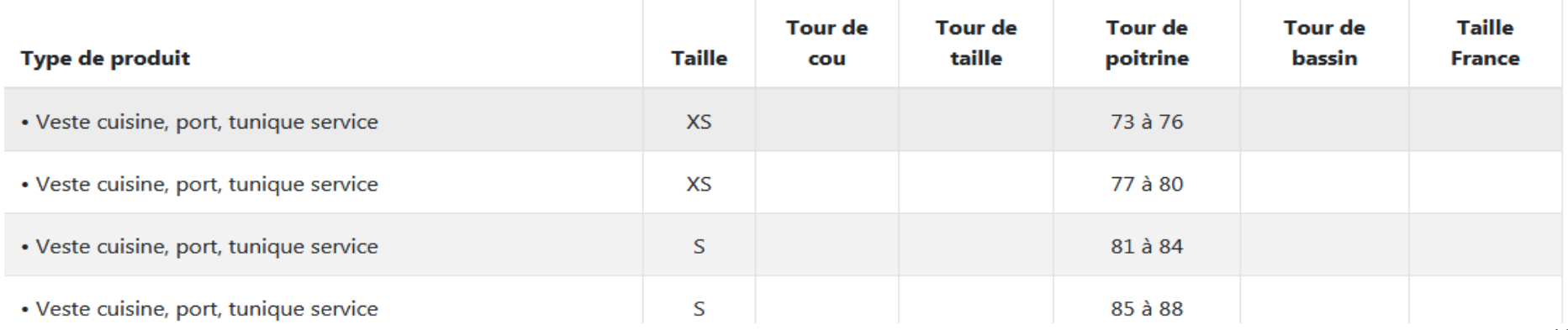

ਸ਼

е

## **Export sous Excel**

À tout moment, vous pouvez vérifier la composition de votre commande en cliquant en haut de la page de commande sur **E** Exporter sous excel Un tableau Excel recensant tous les éléments de la commande s'ouvre alors, avec les produits et les informations y étant rattachées :

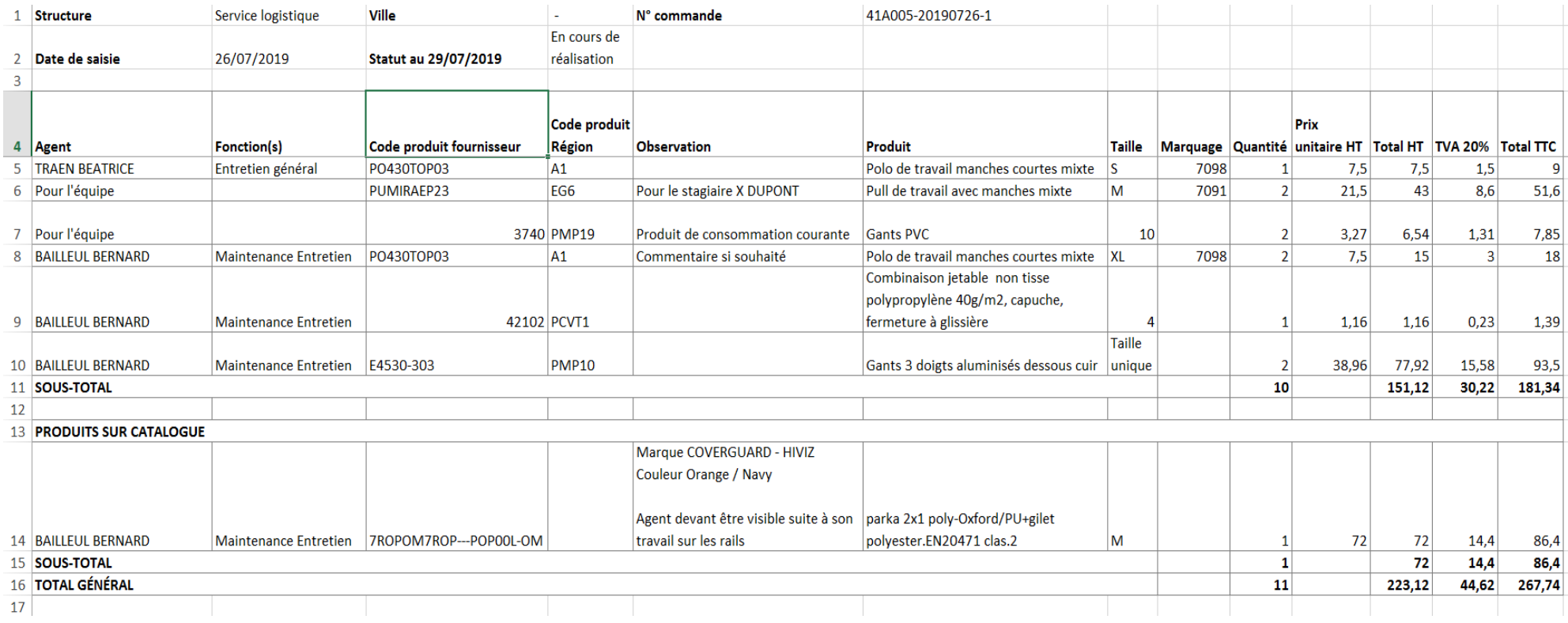

Revenons à la commande !

Le 1<sup>er</sup> onglet, Résumé, qui est la page sur laquelle vous arrivez en passant une nouvelle commande, est, comme son nom l'indique, un résumé de la commande et reprend différentes données permettant d'identifier la commande, son coût, son auteur, et à quelle étape de validation cette dernière se trouve.

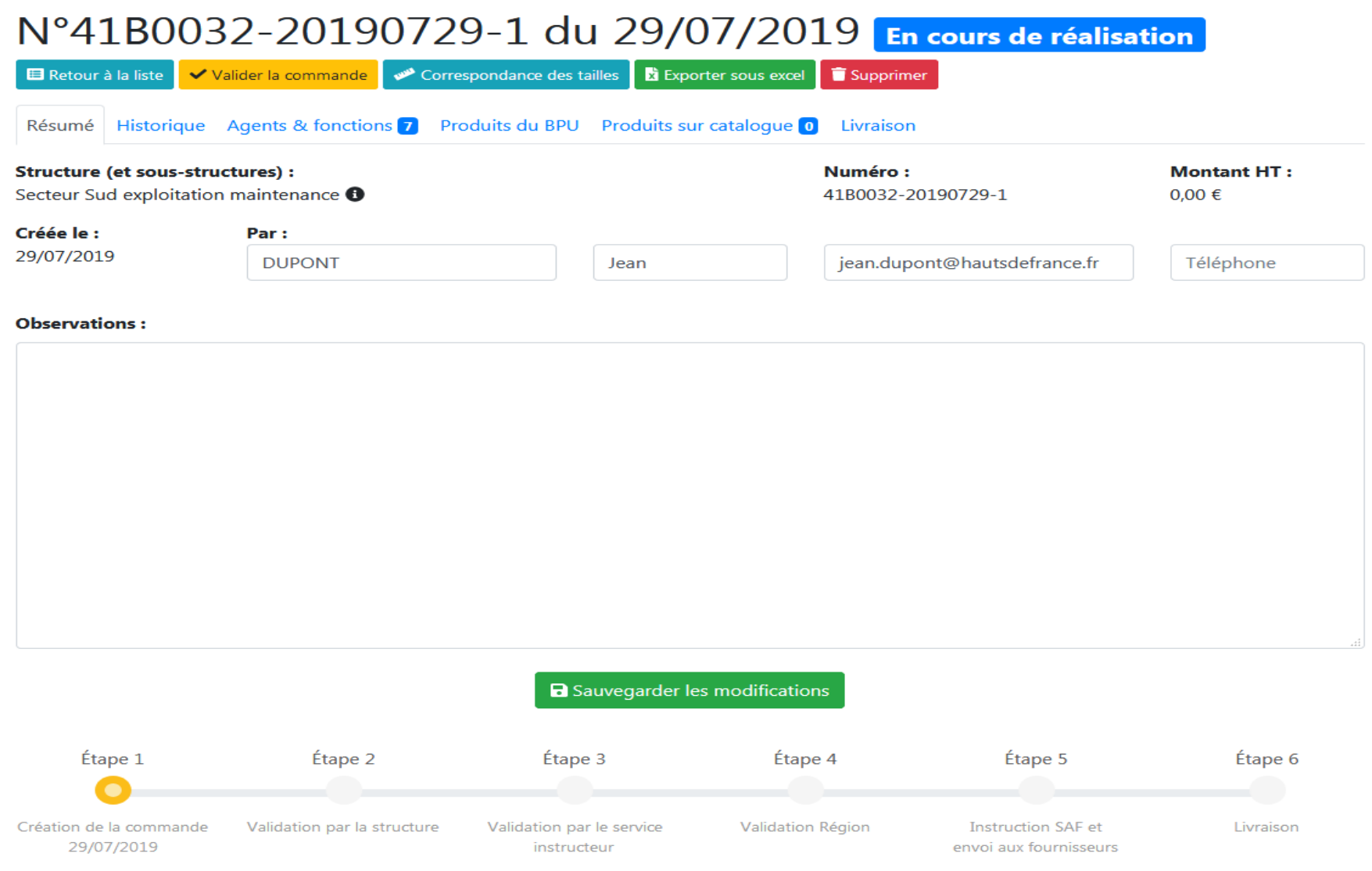

Le 2<sup>nd</sup> onglet, **Historique**, permet de suivre le déroulé des actions : il précise la date, l'auteur de l'action et l'action concernée.

Résumé Historique Agents & fonctions 7 Produits du BPU Produits sur catalogue 0 Livraison

## Historique de la commande

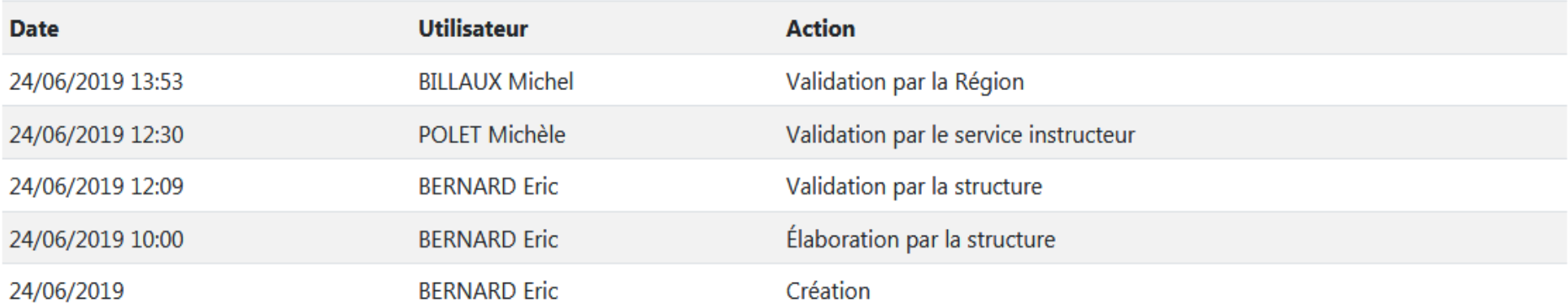

L'ensemble des événements intervenus sur la commande apparaissent.

Le 3ème onglet, **Agents & fonctions**, est le passage obligatoire lors de la première commande. Il vous indique le nombre d'agents rattachés au lycée/direction/service/secteur pour lequel vous souhaitez passer une commande :

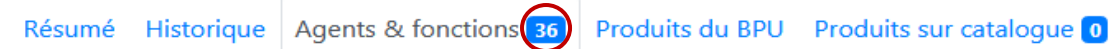

Livraison

A Veuillez définir la ou les fonctions de vos agents avant de pouvoir commander des produits BPU dans l'onglet ci-contre.

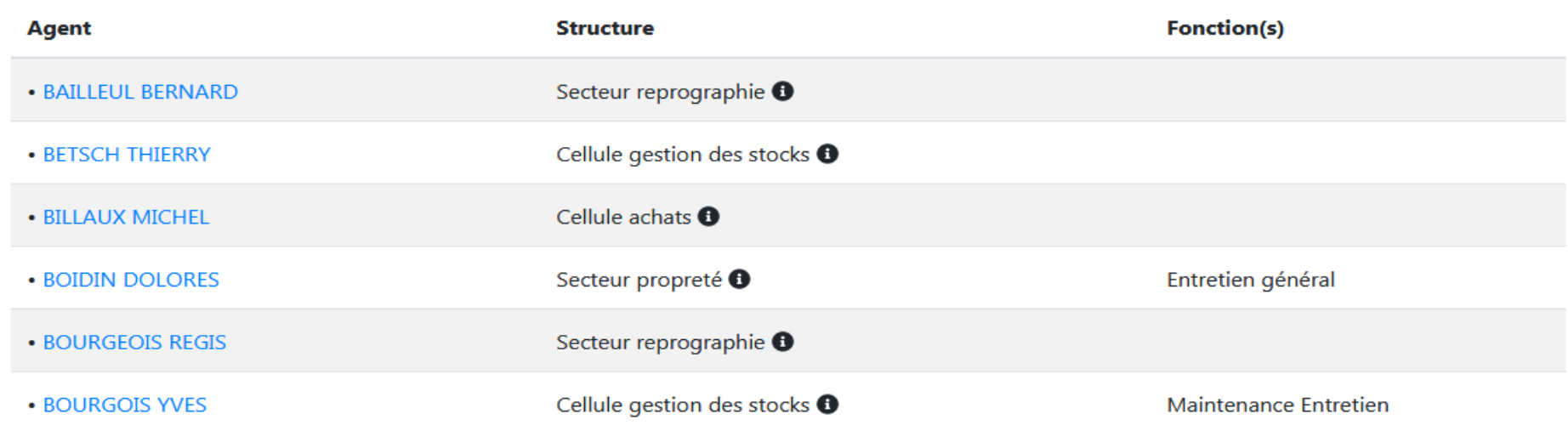

Cet onglet vous permet de rattacher une ou des fonctions à chaque agent selon ses missions. Chacune de ces fonctions comporte un listing précis d'articles identifiés dans les Bordereaux des Prix Unitaires (BPU). Ces articles sont disponibles pour chaque agent rattaché à ladite fonction.

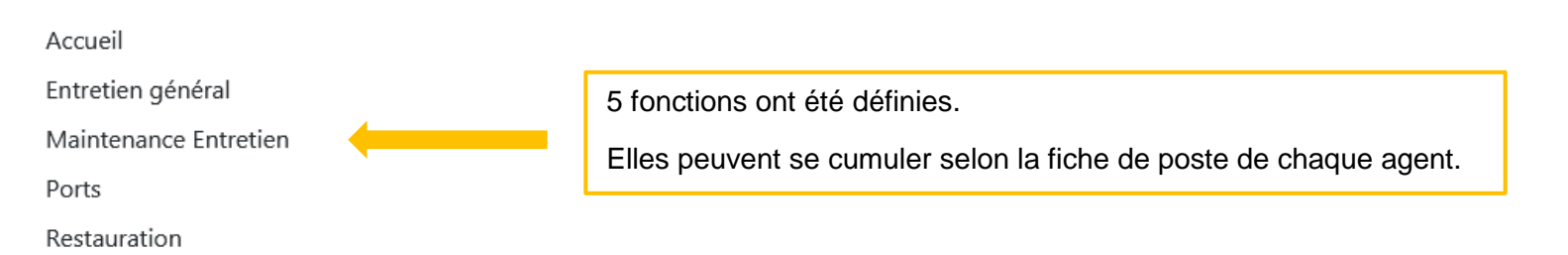

Vous cliquez sur le(s) nom(s) de(des) l'agent(s) pour le(s)quel(s) il convient de passer une commande. L'écran suivant apparaît. Pour chacun des agents, il vous faut sélectionner une ou plusieurs fonction(s) :

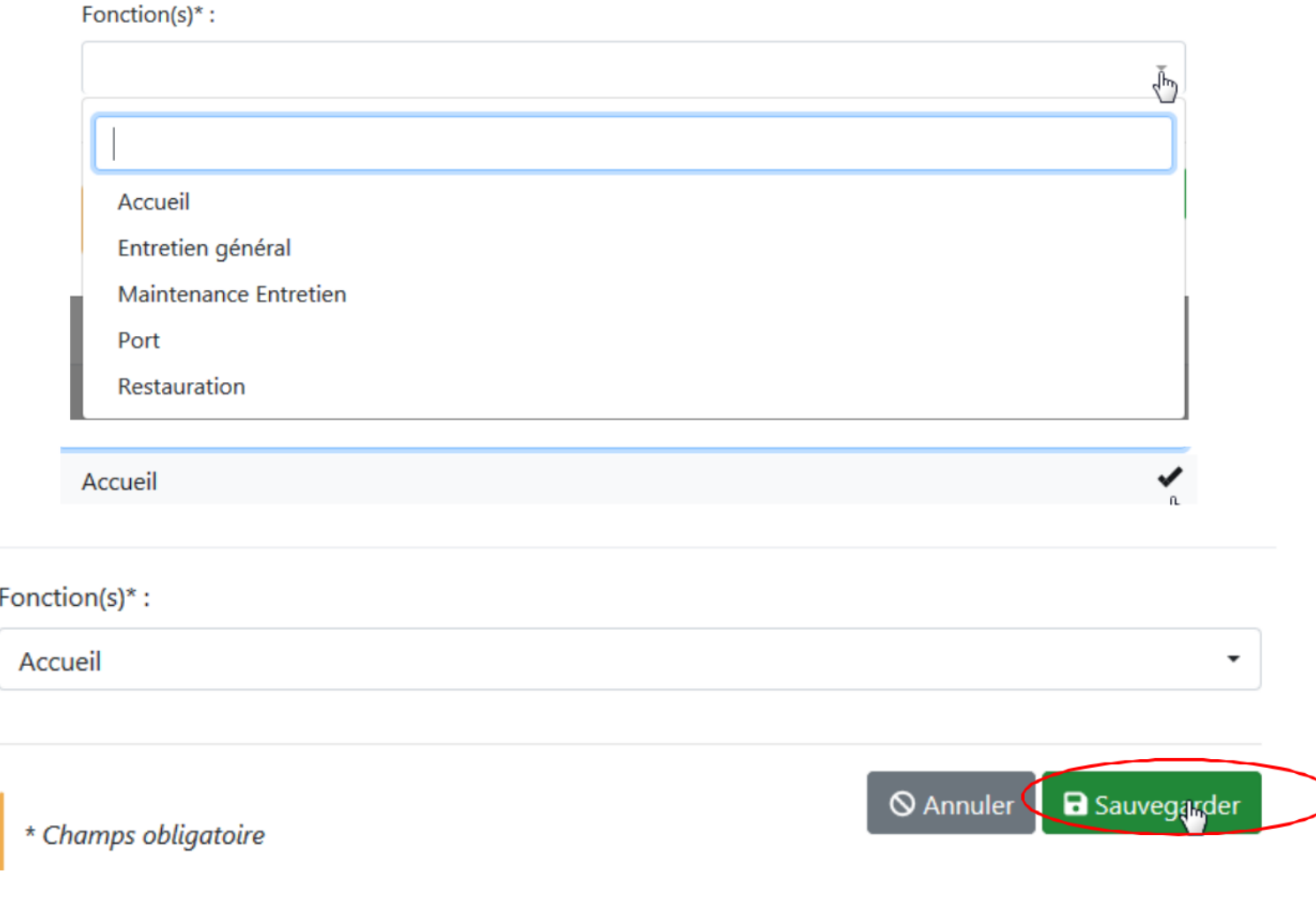

N'oubliez pas de sauvegarder ce que vous avez saisi !

Une fois la fonction associée, chacun des agents se voit attribué les articles reliés à cette fonction et la commande peut commencer.

Le 4ème onglet, **Produits du BPU**, affecte à l'ensemble des agents auxquels vous avez attribués une ou plusieurs fonctions, les articles qui correspondent à cette(ces) fonction(s). À travers les commandes des années passées et les besoins techniques liés à chaque domaine de compétences, ces éléments ont été identifiés afin de constituer, par fonction, la base courante des vêtements, chaussures et EPIs des agents techniques de la Région.

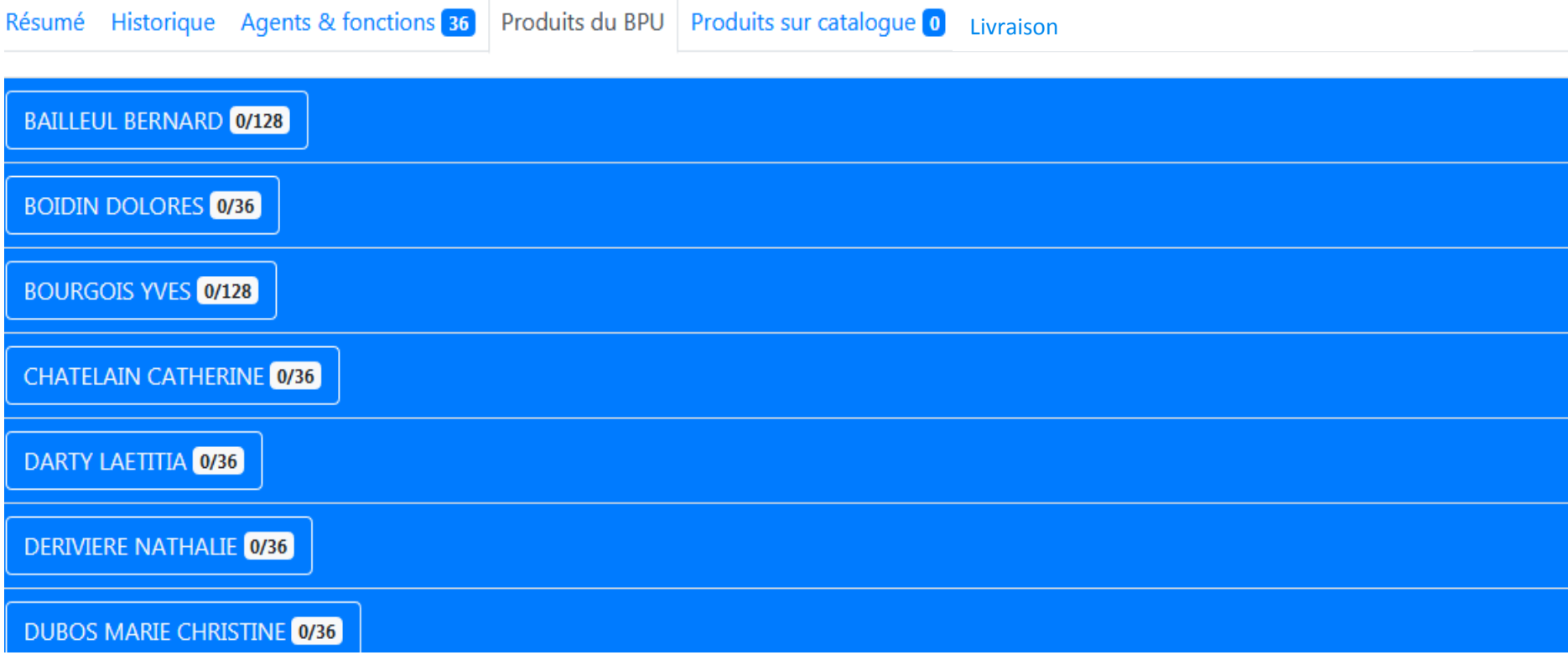

Pour passer votre commande, cliquez sur chaque nom d'agent pour lequel vous souhaitez commander un ou des articles et la liste des produits attachés à ce nom apparaîtra avec un descriptif et une fiche technique :

#### Fonction(s) actuelle(s) de l'agent : Maintenance Entretien

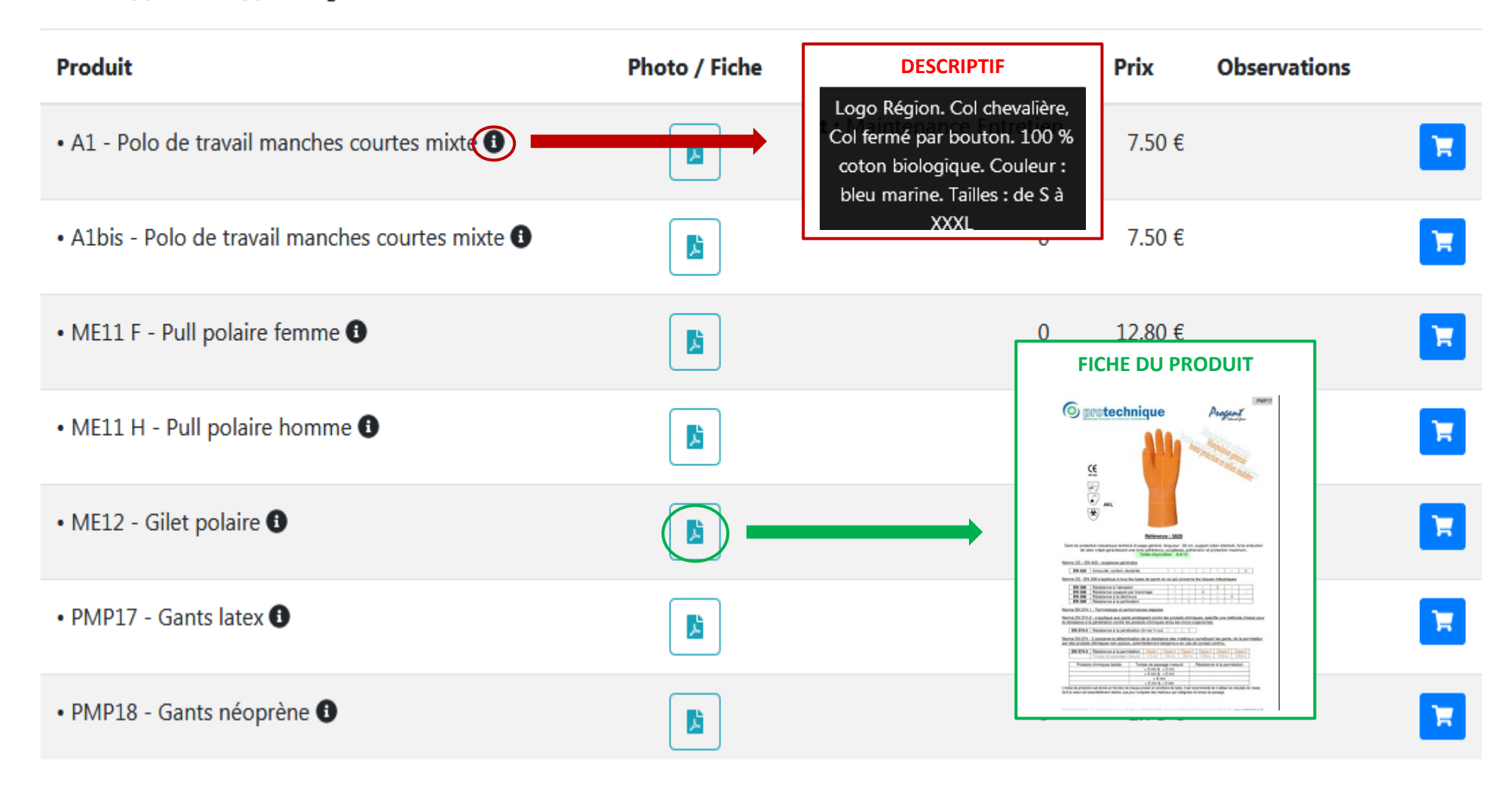

En cliquant, sur le bouton **Commander le produit** , vous indiquerez la taille et la quantité souhaitée pour cet agent. Il est également possible d'ajouter un éventuel commentaire dans la zone **Observation**. Il vous suffit ensuite de cliquer sur **Sauvegarder**.

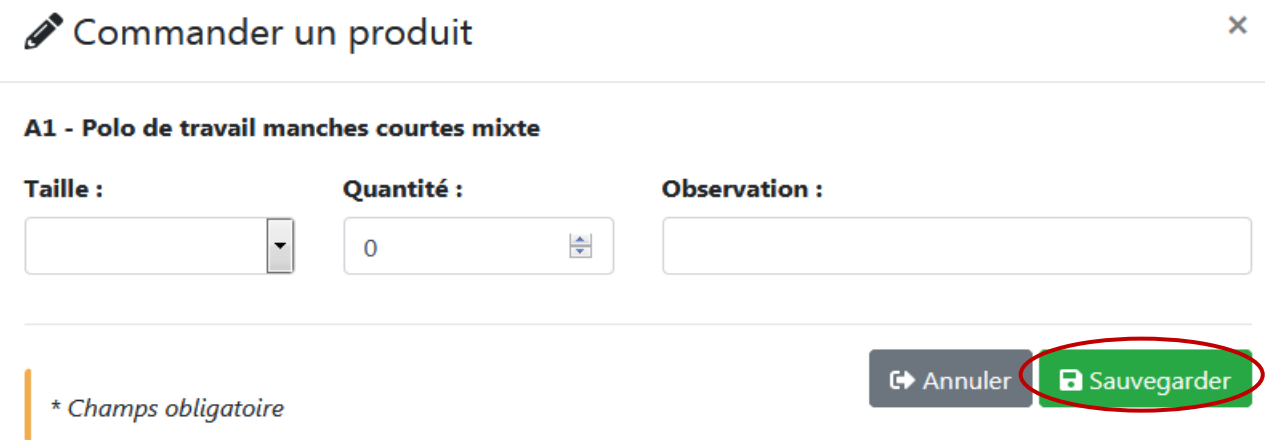

Les éléments renseignés ont été pris en compte. Visuellement, la ligne est désormais indiquée en vert.

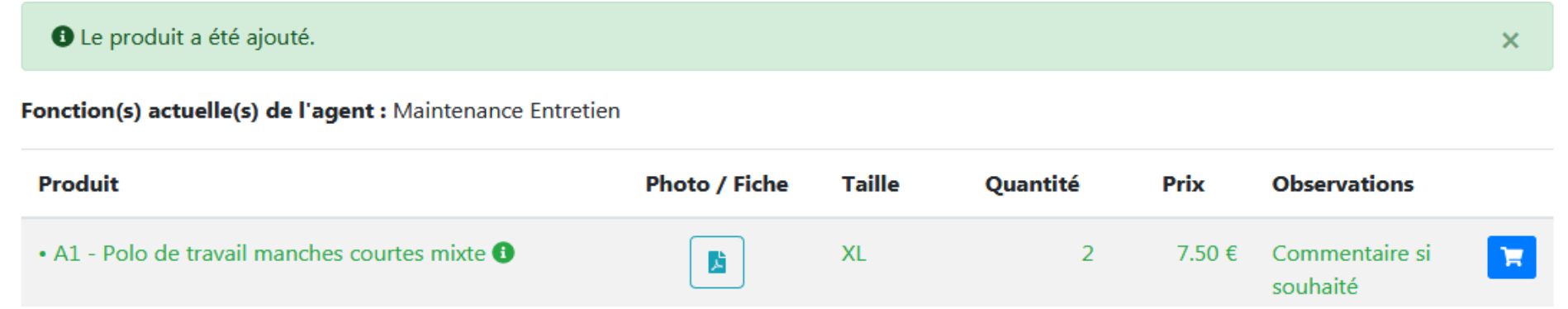

Cette manipulation est à réaliser pour chaque équipement dont l'agent a besoin.

Si vous souhaitez modifier ce que vous avez inscrit, il vous est possible de le faire en repassant par la même démarche.

Le total commandé par agent est visualisable à la fin de la page dédiée à chacun d'eux.

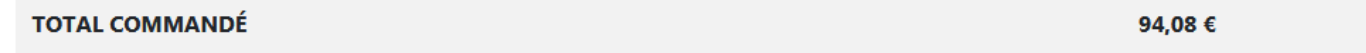

Et il est possible de vérifier rapidement combien de produits sont demandés par agent.

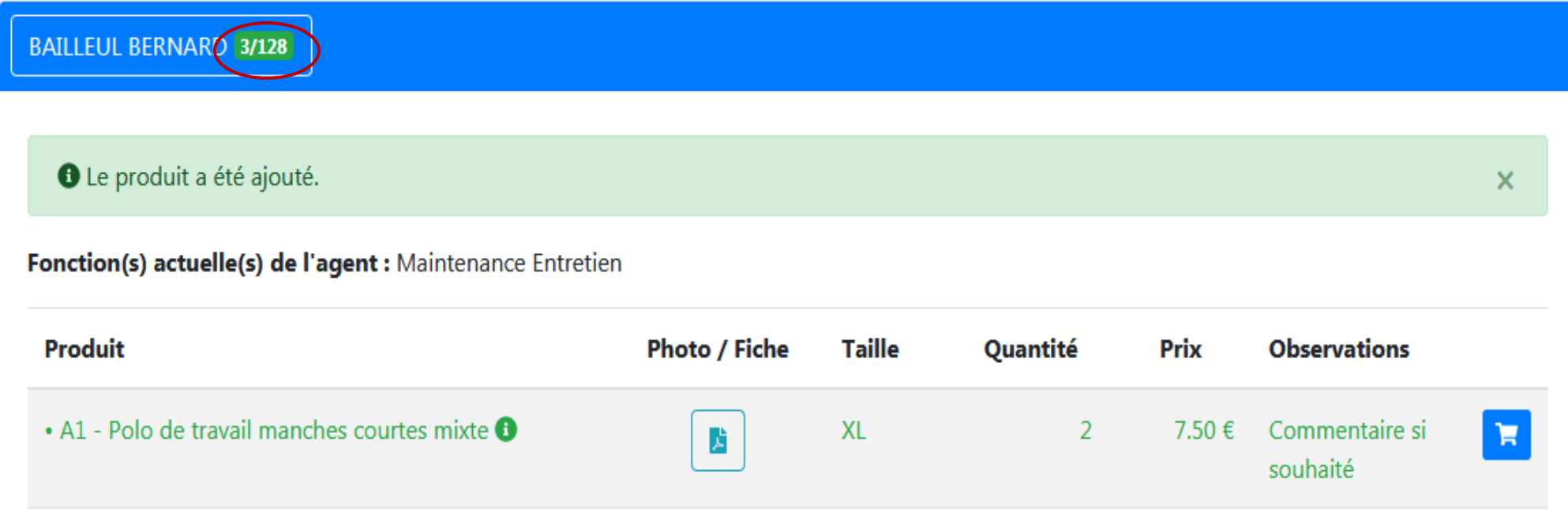

 Dans le cas où un produit n'a pas à être affecté à un agent en particulier mais à l'équipe, ou dans le cas d'un agent récemment arrivé dans votre équipe et dont le nom n'apparaît pas encore dans la liste des agents du service, il est aussi possible de commander des équipements en sélectionnant Pour l'équipe **du pour l'équipe** 6/193 à la fin de la liste des noms des agents. Quand Pour l'équipe est utilisé, le champ Observation devient obligatoire.

Les actions pour sélectionner les équipements sont à réaliser de la même manière que ci-dessus.

*Spécificité de cette zone* : la possibilité de dupliquer l'article afin de commander des tailles différentes. Vous commencez par effectuer la commande de votre article comme décrit ci-dessus. Une fois cette dernière réalisée, apparaît sur la ligne de commande un bouton **Dupliquer la**  ligne **Ligne**. En cliquant dessus, l'application vous propose le même article ; il vous est alors possible de le commander avec une taille différente.

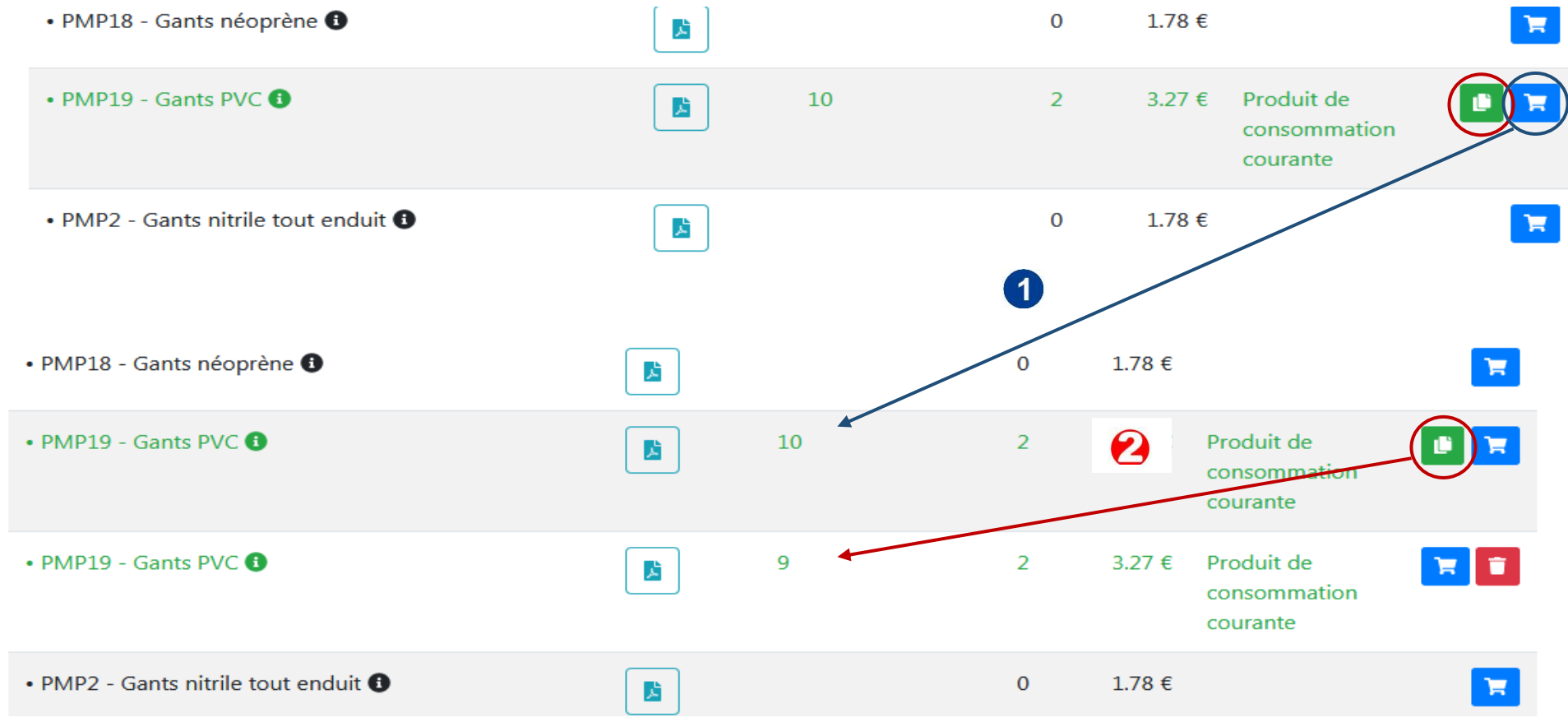

Le 5ème onglet, **Produits sur catalogue**, peut vous permettre, **de manière exceptionnelle**, de commander des produits qui sont hors BPU.

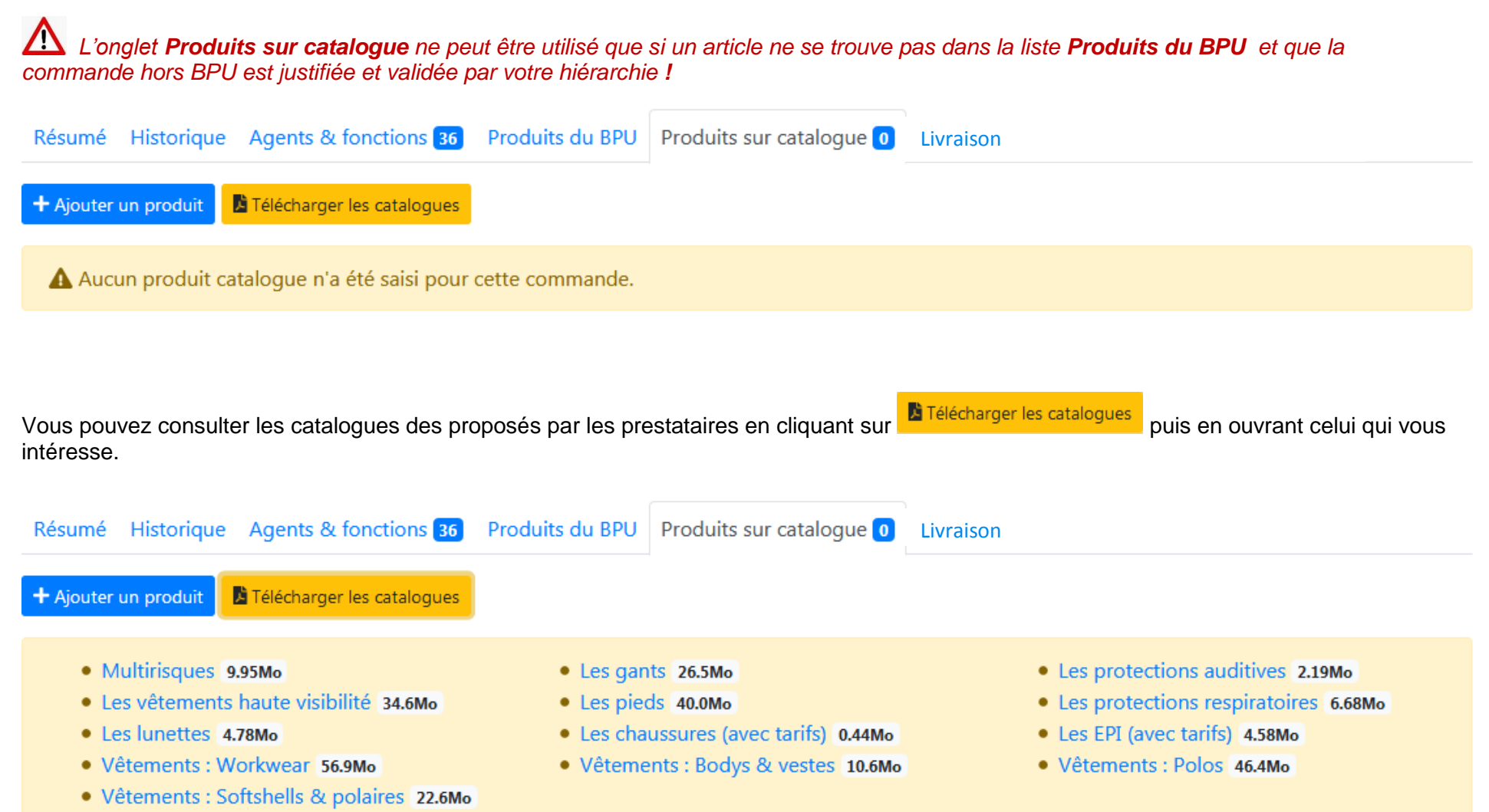

Les éléments commençant par *Vêtements* sont proposés par le prestataire DUPONT BEAUDEUX.

Les autres éléments proviennent du prestataire PROTECHNIQUE.

Pour effectuer la commande d'un article issu de ces catalogues, cliquez sur **+** Ajouter un produit et fournissez toutes les données demandées :

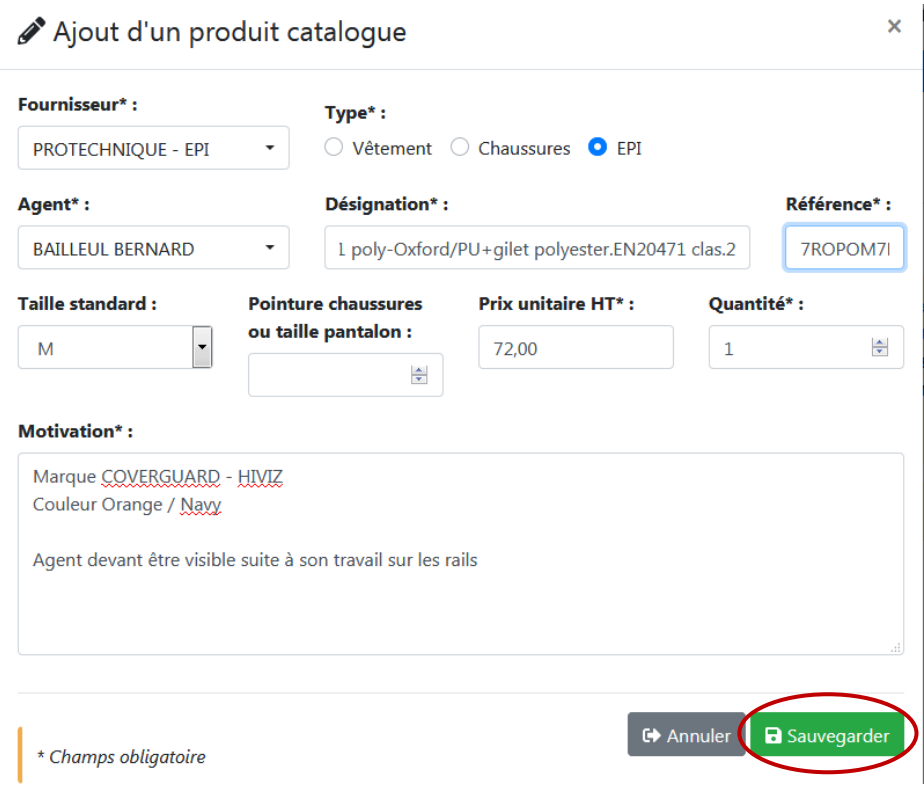

Ensuite, il convient de **sauvegarder** et le produit est ajouté.

#### **Fournisseur** et **Type** : **DUPONT BEAUDEUX** pour les Vêtements, **PROTECHNIQUE** pour les **Chaussures** et les **EPIs**

**Agent** : par défaut se met le nom de l'agent pour qui vous êtes en train d'effectuer votre commande

**Désignation** : intitulé de l'article avec la **Référence** du fournisseur

**Taille** ou **pointure** de l'article

**Prix**

**Quantité**

**Motivation : OBLIGATOIRE** – Vous pouvez aussi compléter les données sur l'article comme dans l'exemple ci-dessus

Les champs signalés par un astérisque\* sont obligatoires.

*Si vous ne trouvez pas toutes les informations, n'hésitez pas à contacter votre référent (cf page d'accueil de l'application).*

![](_page_27_Picture_110.jpeg)

72€

**TOTAL** 

Le 6 ème onglet, **Livraison**, assure le suivi de la livraison. Les référents désignés au sein de chaque lycée/direction/service/secteur enregistrent et valident les informations liées à la livraison après avoir vérifié que cette dernière correspond à la commande.

Si ce n'est pas le cas, les problèmes identifiés doivent être inscrits dans la case **Observations** et doivent être remontés auprès des référents fonctionnels (cf dernière page).

Une fois les problèmes résolus, la case **Observations** pourra être modifiée et revalidée.

![](_page_28_Picture_46.jpeg)

Note : Si vous remplissez le champ "Bon de livraison" alors que vous l'avez déjà fourni lors d'une précédente validation, le nouveau fichier écrasera l'ancien.

Le colisage est livré par transporteur auprès du référent désigné sous forme de cartons individuels et nominatifs.

![](_page_29_Picture_102.jpeg)

**Référent technique** pour tous : **David BOURGEOIS** – Poste 76128 (tél : 03 74 27 61 28) – [david.bourgeois@hautsdefrance.fr](mailto:david.bourgeois@hautsdefrance.fr)